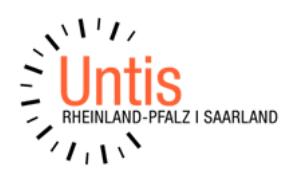

## **Neues Schuljahr mit Untis MultiUser (Stand 6.2024)**

Ergänzende Handreichung zu "Schuljahreswechsel in Untis - WebUntis" Ein neues Schuljahr in der Datenbank anlegen/eröffnen (Neue Lizenzdaten sind nur notwendig bei Verwendung einer neuen Untis-Version)

1. Loggen Sie sich als **Administrator** in das **aktuelle Schuljahr** ein.

## **2. <Datei | Neues Schuljahr>**

(aus dem laufenden Schuljahr heraus) Geben Sie nun das neue Schuljahr ein. Können Sie dieses Fenster nicht aufrufen, so befinden Sie sich im Vertretungsmodus. Wechseln Sie über die Schaltfläche in den Stundenplanmodus. TIPP: Die Unterrichtsnummern werden fortlaufend nummeriert. Damit werden die Unterrichtsnummern über die Jahre sehr "unhandlich" (z.B. Unterricht 12.367). Um das zu verhindern, setzen Sie bei "Unterricht neu nummerieren" ein Häkchen und die Unterrichtsnummern beginnen wieder mit 1. In diesem Dialog haben Sie zudem die Möglichkeit die Zeitwünsche der Lehrkräfte und Unterrichte zu löschen. Vor allem bei den Unterrichten könnten die Zeitwünsche des letzten Schuljahres im nächsten Schuljahr nicht mehr stimmen und damit das Optimierungsergebnis massiv verschlechtern.

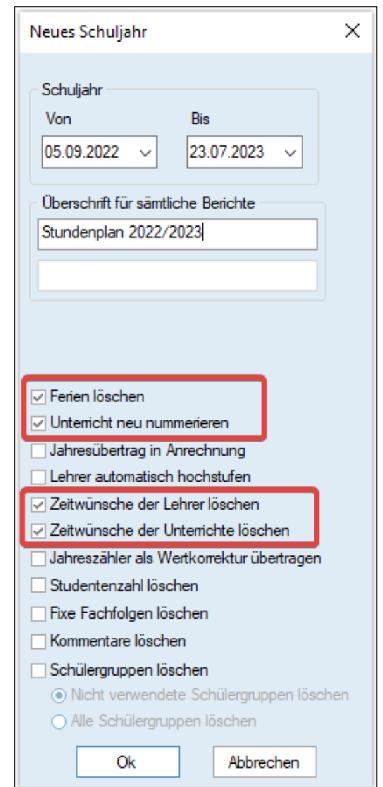

- 3. Bestätigen Sie die Eingabe mit <Ok>.
- 4. Das folgende Fenster ist in der Regel vorausgefüllt, dieses bestätigen Sie mit . (Alternativ tragen das künftig gültige Schuljahr und die Versionsnummer ein.

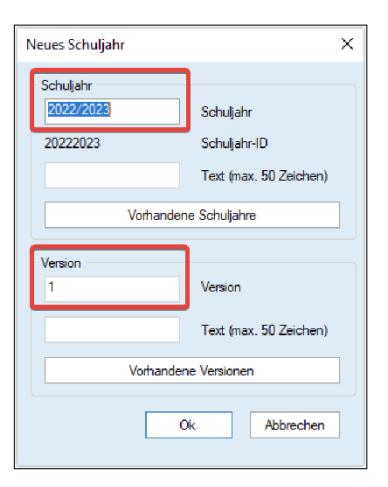

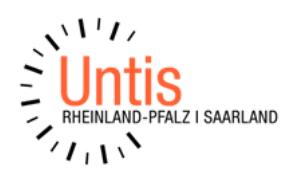

5. Die nachfolgende Frage, "...übertragen von Fenstergruppen..."bestätigen Sie  $mit <$ Ok $>$ .

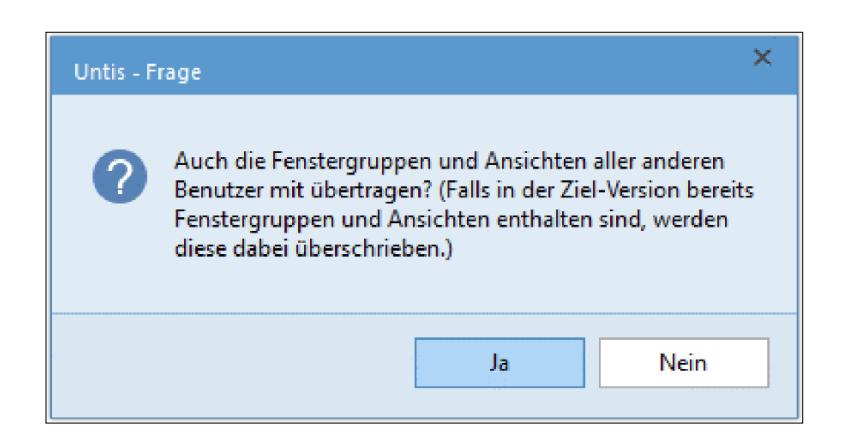

6. Nun werden die Daten in der Datenbank in das neue Schuljahr eingespielt.

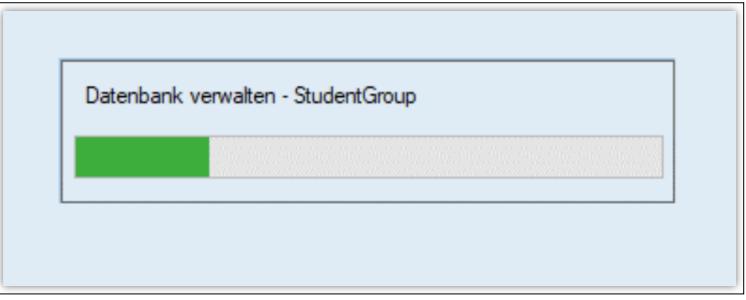

7. Nachdem der Dialog geschlossen wurde, befinden Sie sich schon direkt im neuen Schuljahr. Wir empfehlen Ihnen nun, sich einmal kurz aus- und wieder in die Datenbank in das gewünschte Schuljahr einzuloggen.

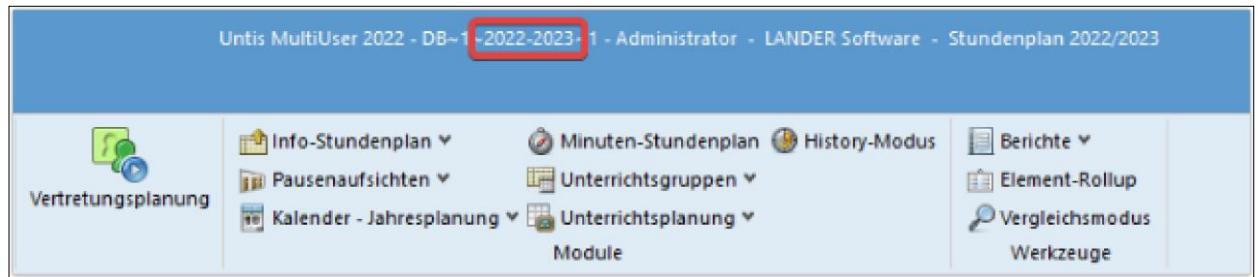

8. Ab jetzt können Sie wie in der Anleitung ab dem Punkt "Eingabe der Ferien" weiterverfahren. <Ferien eingeben - Neues Schuljahr - [Hilfe Center \(untis.at\)>](https://help.untis.at/hc/de/articles/360009314259-Ferien-eingeben-Neues-Schuljahr)